# **DAR DE ALTA A LOS ALUMNOS EN TWINSPACE**

**JAVIER ARIAS PROYECTO CADA PERSONA PUEDE MARCAR LA DIFERENCIA**

### 1- HACER CLIC EN LA PESTAÑA "MEMBERS"

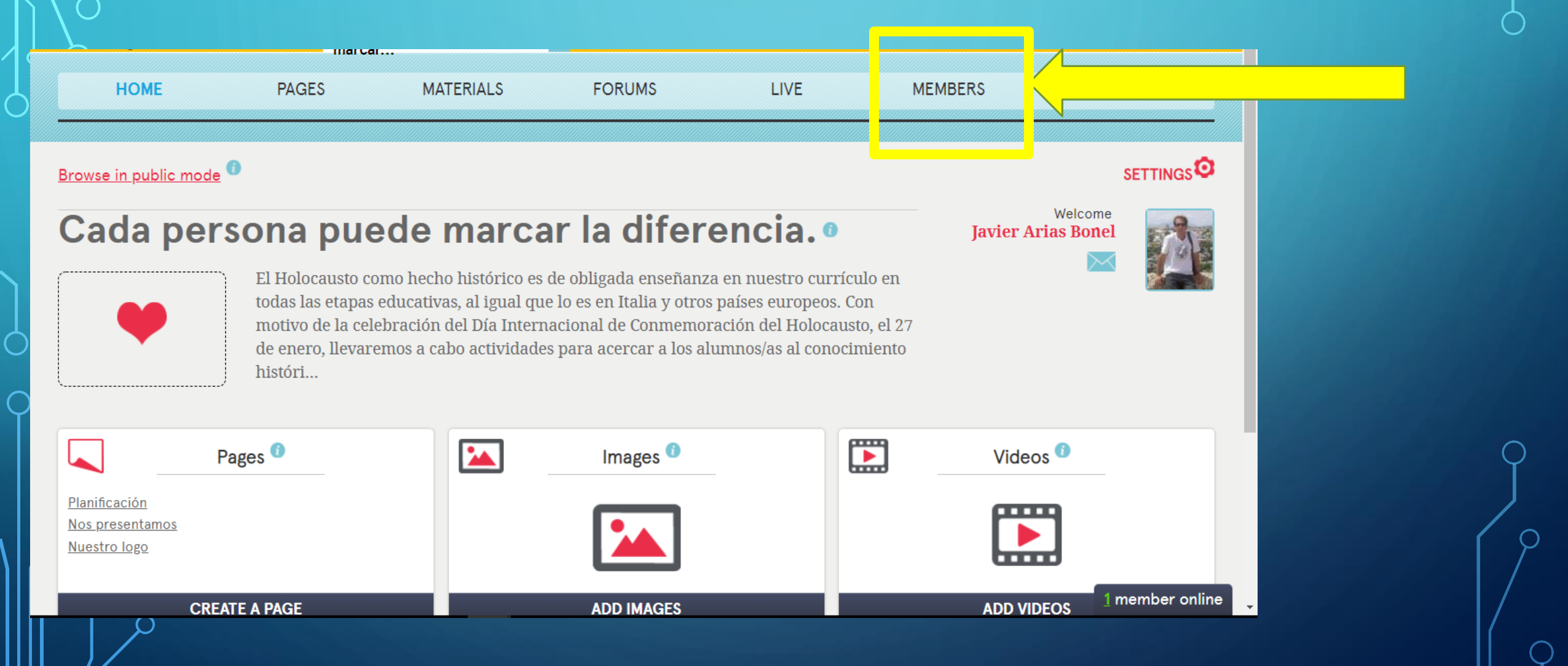

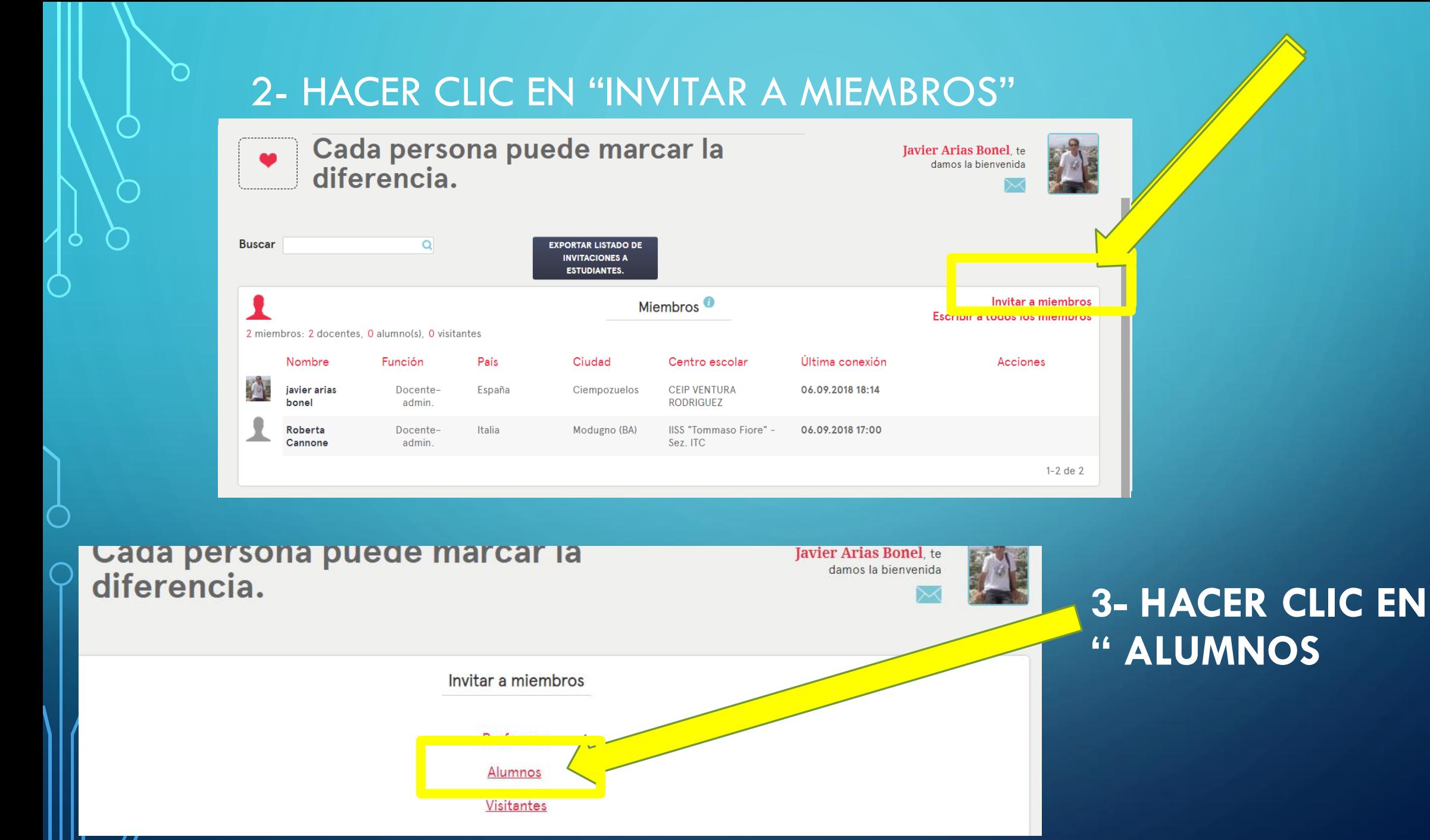

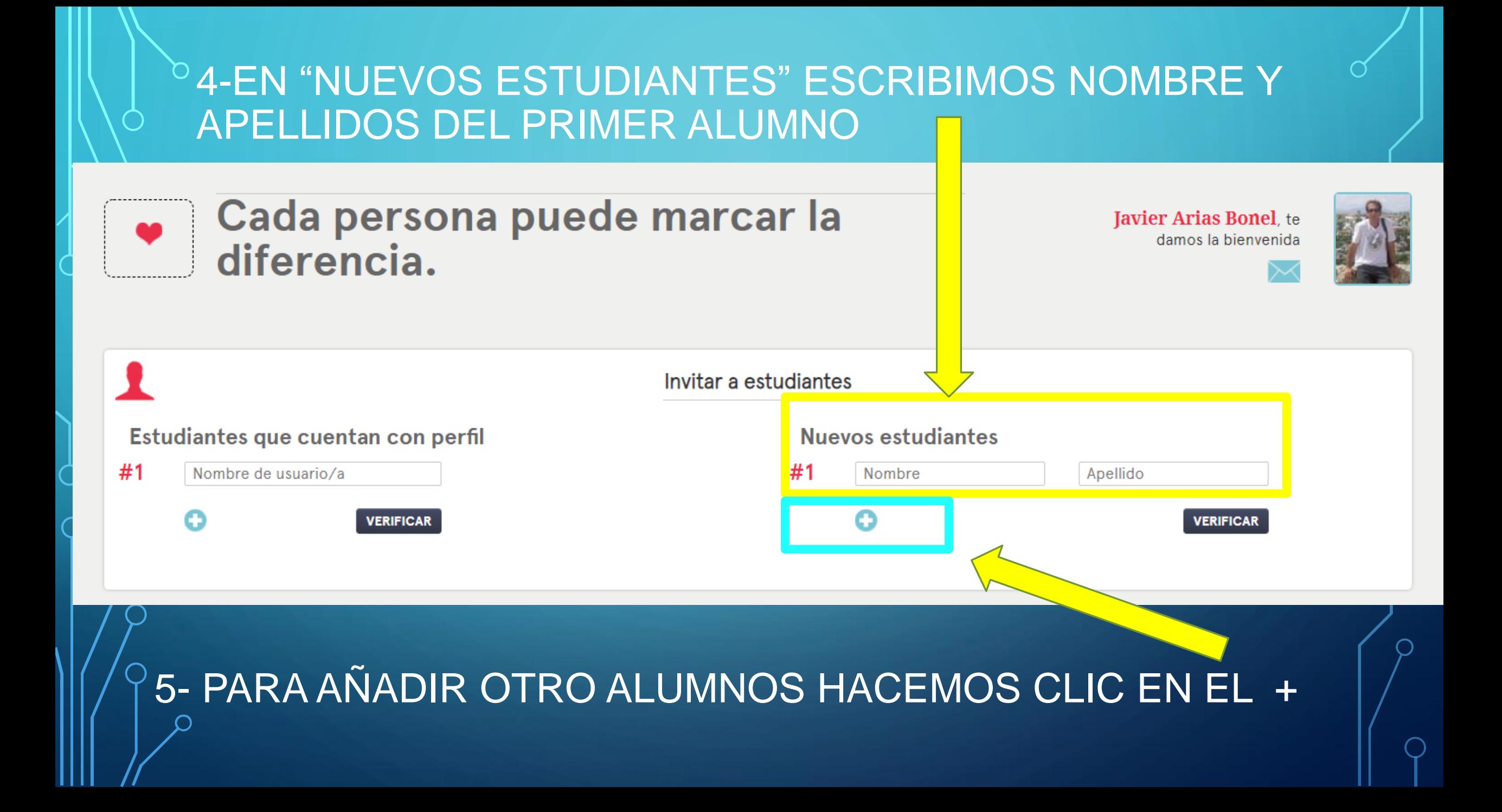

## 6- UNA VEZ QUE ESTÉN INSCRITOS TODOS LOS ALUMNOS, SE HACE CLIC EN "VERIFICAR"

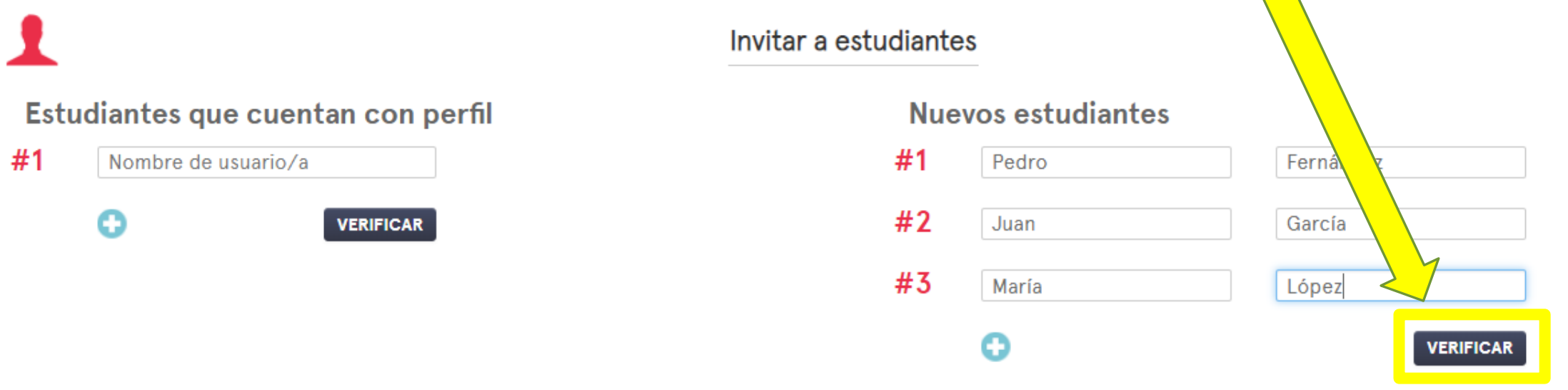

#### 8- SE DESPLEGARÁ UNA PANTALLA PARA QUE ANOTEMOS LA CONTRASEÑA DE CADA ALUMNO

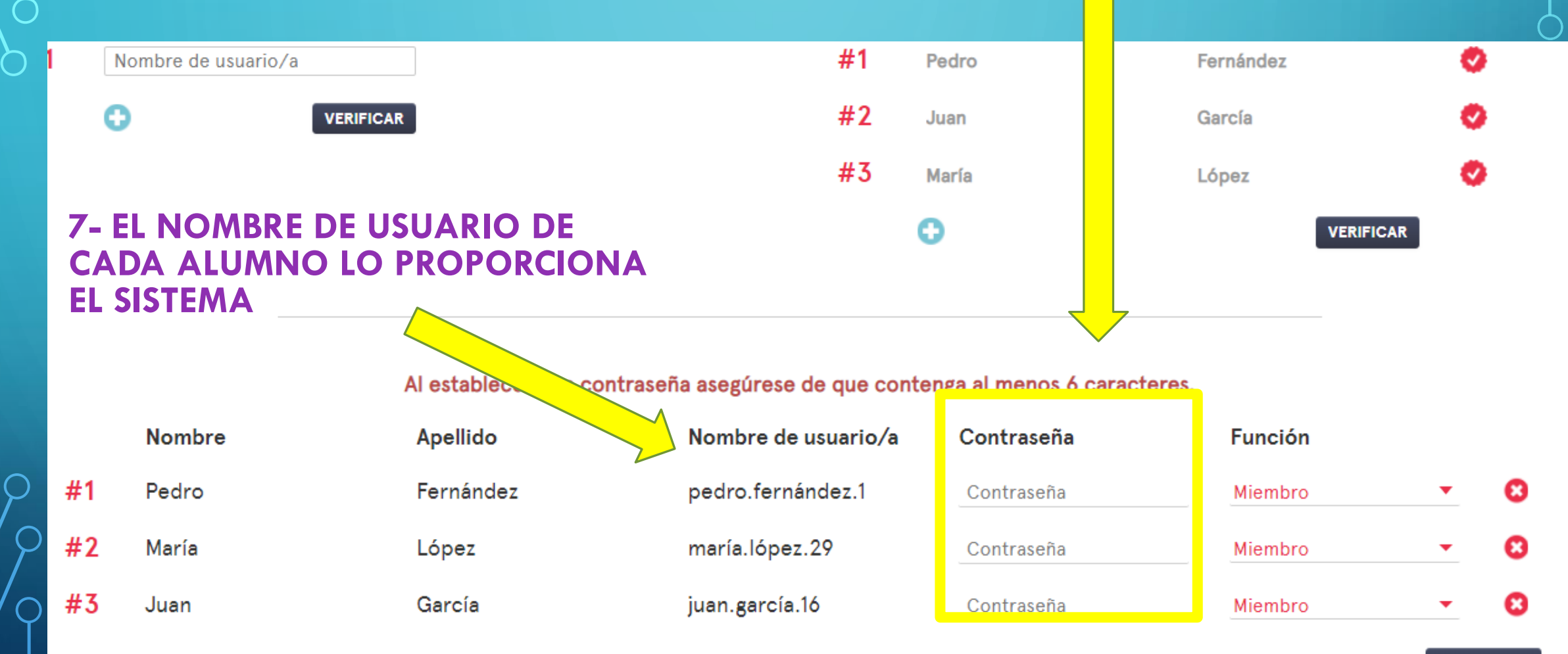

**CONFIRMAR** 

9- ESCRIBIMOS LAS CONTRASEÑAS Y LE DAMOS EL **PERFIL DE MIEMBRO O ADMINISTRADOR DESPUÉS HACEMOS CLIC EN "CONFIRMAR"** 

#### Al establecer una contraseña asegúrese de que contenga al menos 6 caracteres.

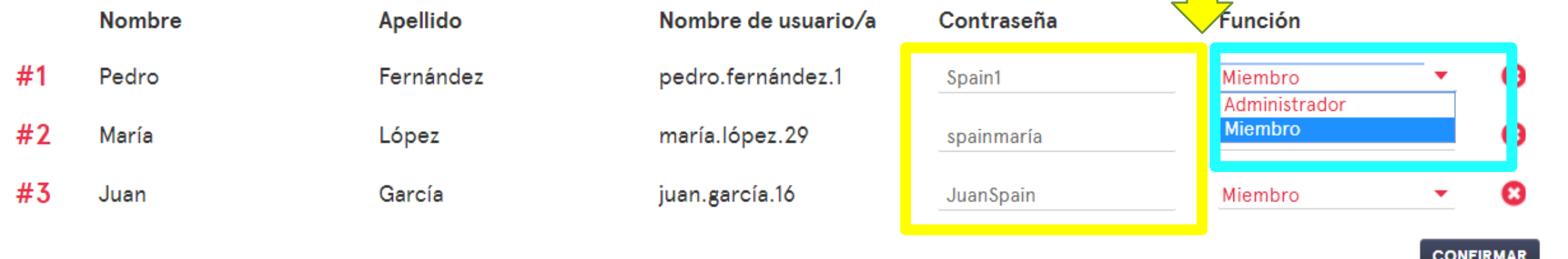

#### 10- UNA VEZ CONFIRMADO, EL SISTEMA DARÁ UN MENSAJE DE "TODOS LOS ESTUDIANTES HAN SIDO **INVITADOS"**

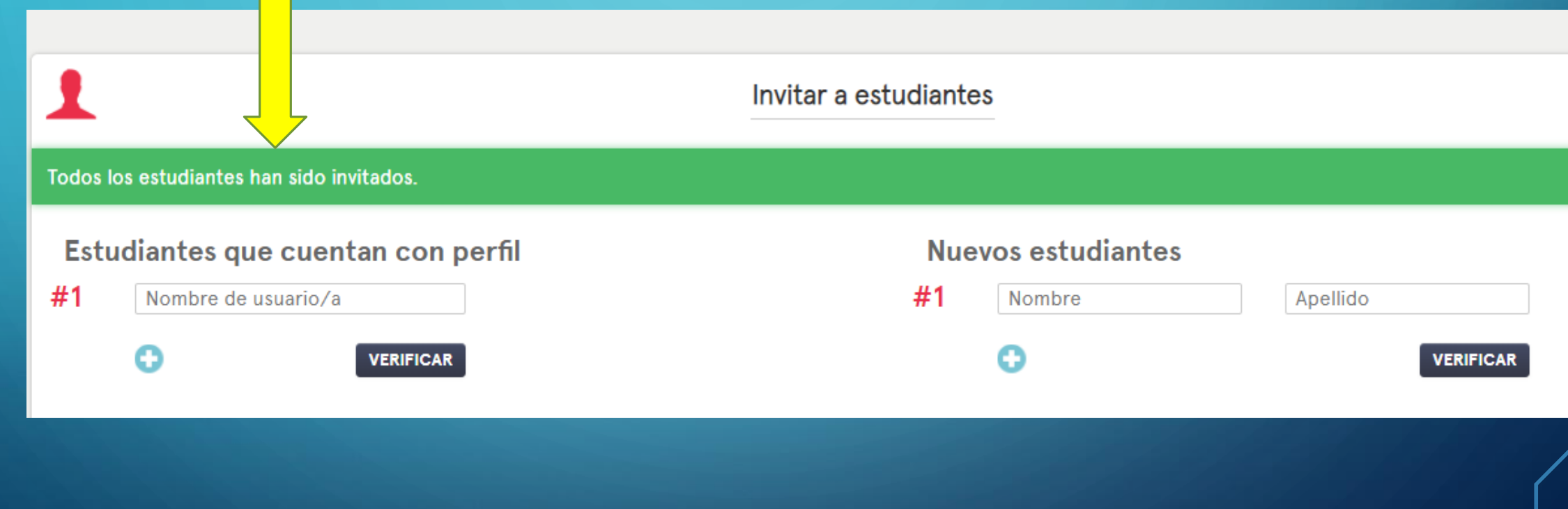

11- HACEMOS CLIC EN "MIEMBROS" NUEVAMENTE EN LA PARTE SUPERIOR DERECHA COMPROBAREMOS QUE AHORA FIGURAN LOS ALUMNOS PODEMOS EXPORTAR LAS CONTRASEÑAS CREADAS HACIENDO CLIC EN LA PESTAÑA **CORRESPONDIENTE Buscar** O **EXPORTAR LISTADO DE INVITACIONES A DESDE AQUÍ PODEMOS GESTIONAR: ESTUDIANTES. BORRAR AL ALUMNO Miembros O CAMBIAR CONTRASEÑA**5 miembros: 2 docentes, 3 alumno(s), 0 visitantes Función Última conexión Acciones Nombre País Ciudad Centro escolar Docente Ciempozuelos **CEIP VENTURA** javier arias España 06.09.2018 18:14 bonel admin. **RODRIGUEZ Juan García** España Estudiante Restablecer contraseña **Borrar** María López España Restablecer contraseña Estudiante **Borrar** Pedro España Estudiante Restablecer contraseña Fernández **Borrar** Roberta Italia Modugno (BA) **IISS "Tommaso Fiore" -**06.09.2018 17:00 Docenteadmin Sez ITC Cannone

1 miembro(s) en líner

### 12- AL EXPORTAR LAS CONTRASEÑAS APARECERÁ UN MENSAJE A LA DERECHA: "DESCARGA"

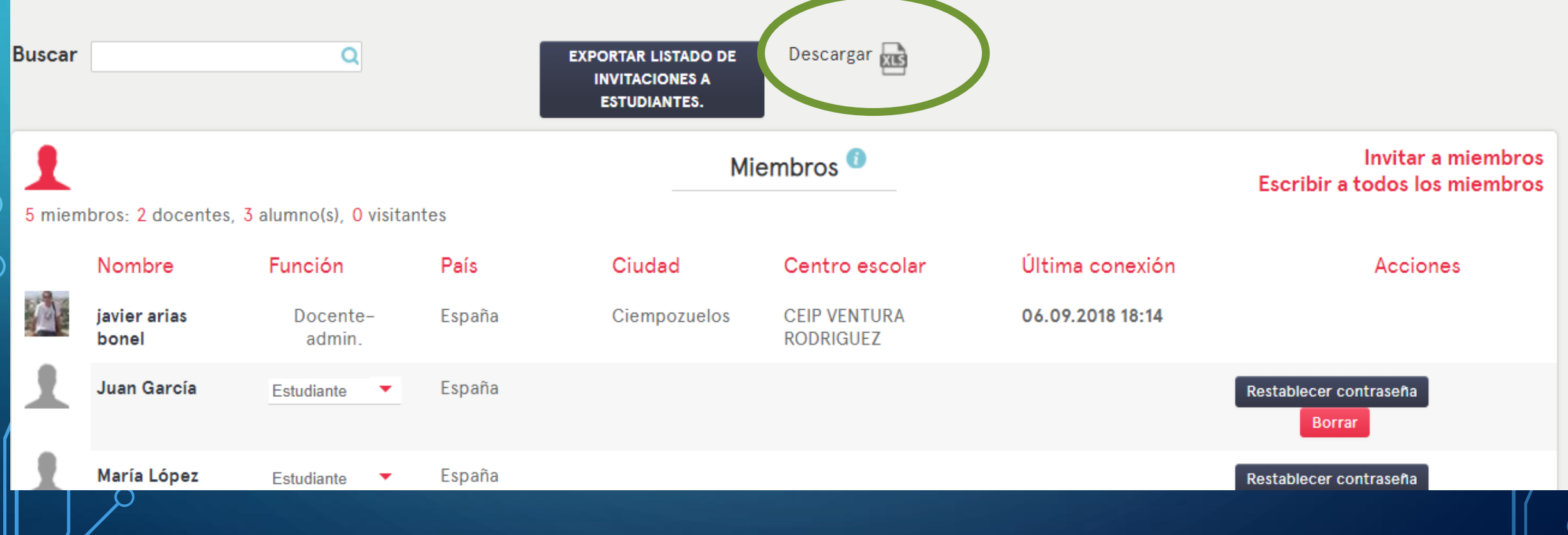

#### 13- SE DESCARGARÁ UN DOCUMENTO CON TODAS LAS **CONTRASEÑAS** SOLO RESTA DARLE A CADA ALUMNO LA SUYA Y ASÍ PODRÁ TENER ACCESO AL TWINSPACE DEL PROYECTO

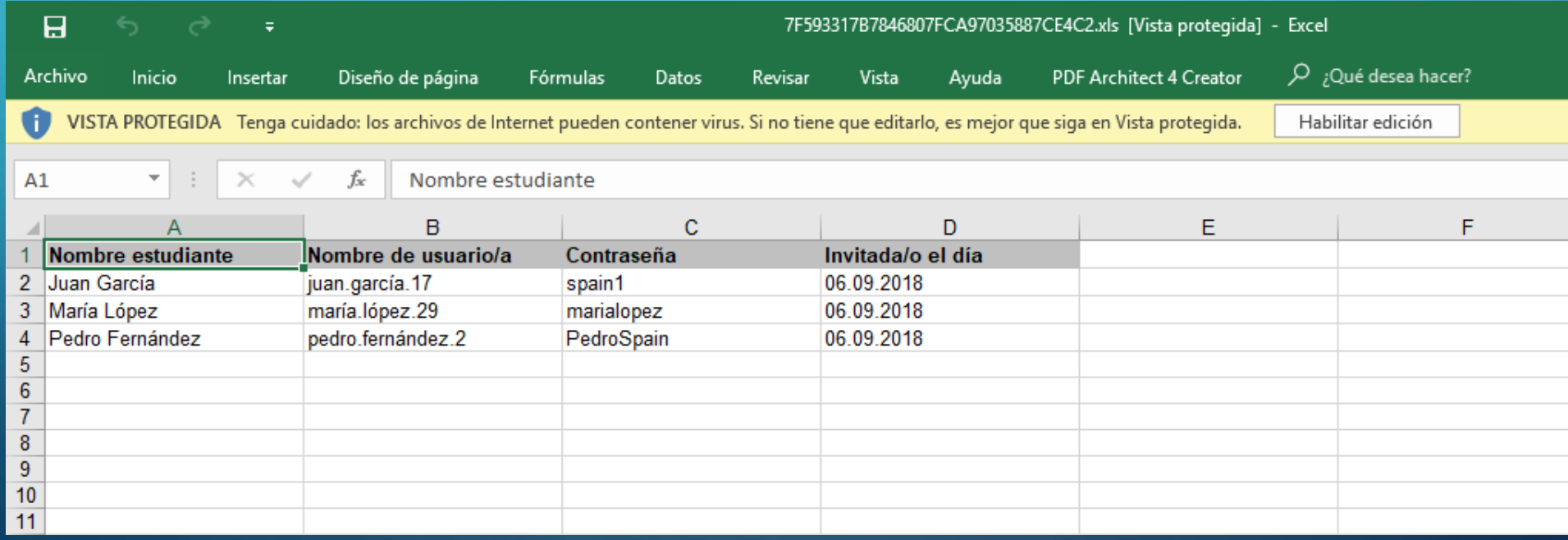

**TAMBIÉN PUEDEN AÑADIRSE MIEMBROS COMO "INVITADOS" (DIRECTOR DEL CENTRO, FAMILIAS, …)**

#### **A LOS DOCENTES NO SE LES AÑADE CON ESTE PROCEDIMIENTO. SE REALIZA DESDE ETWINNING LIVE**

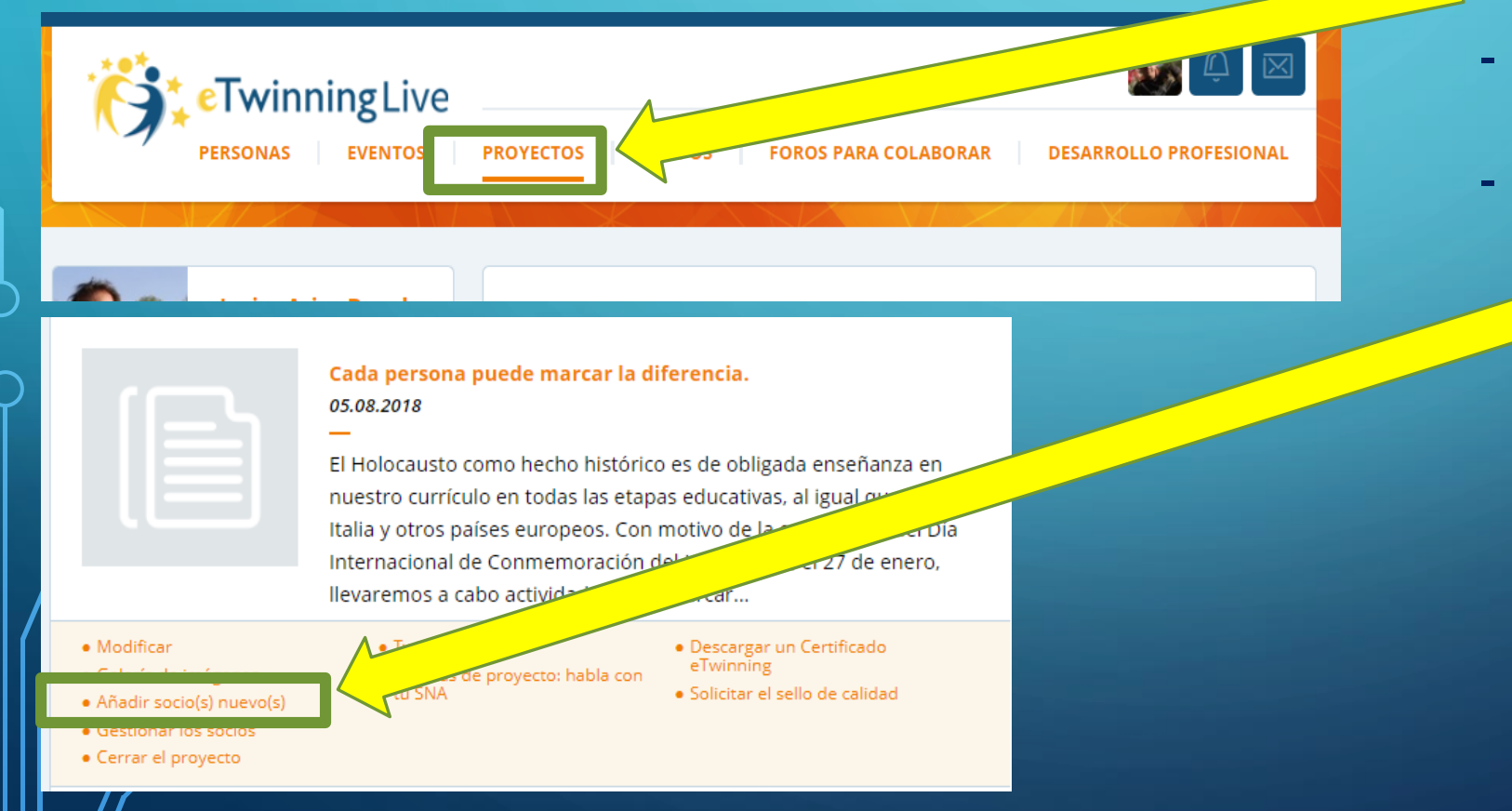

- **– PESTAÑA PROYECTOS**
- **BUSCAR EL PROYECTO EN LA LISTA**
- **PESTAÑA "AÑADIR SOCIOS NUEVOS"**